Hbertan Government

# **Receive Your Premises Identification Number Faster**

Obtain Your LINC Number Online

There are several methods to add location information to a Premises Identification (PID) Application, such as using a legal land description or latitudes/longitudes. The quickest method is to apply online using a Land Identification Numeric Code (LINC Number), a 10 digit number generated under the *Land Titles Act*. A LINC Number can be retrieved in two ways:

- It appears on the top left corner of all Alberta Registries Land Titles Certificates issued after 1988. (See figure 1 at the end of the factsheet)
- It can be acquired online using the legal land description through the Alberta land titles system, known as SPIN 2 (Spatial Information System).

When applying online, using the LINC Number method allows a PID Number to be issued immediately because it is the most accurate way of identifying a parcel of land. All other methods require manual review and validation by Alberta Agriculture and Rural Development. To find out your LINC Number online, follow these steps:

## Step 1 **– Go to SPIN 2 online at** www.spin.gov.ab.ca **and click "Guest Login."**

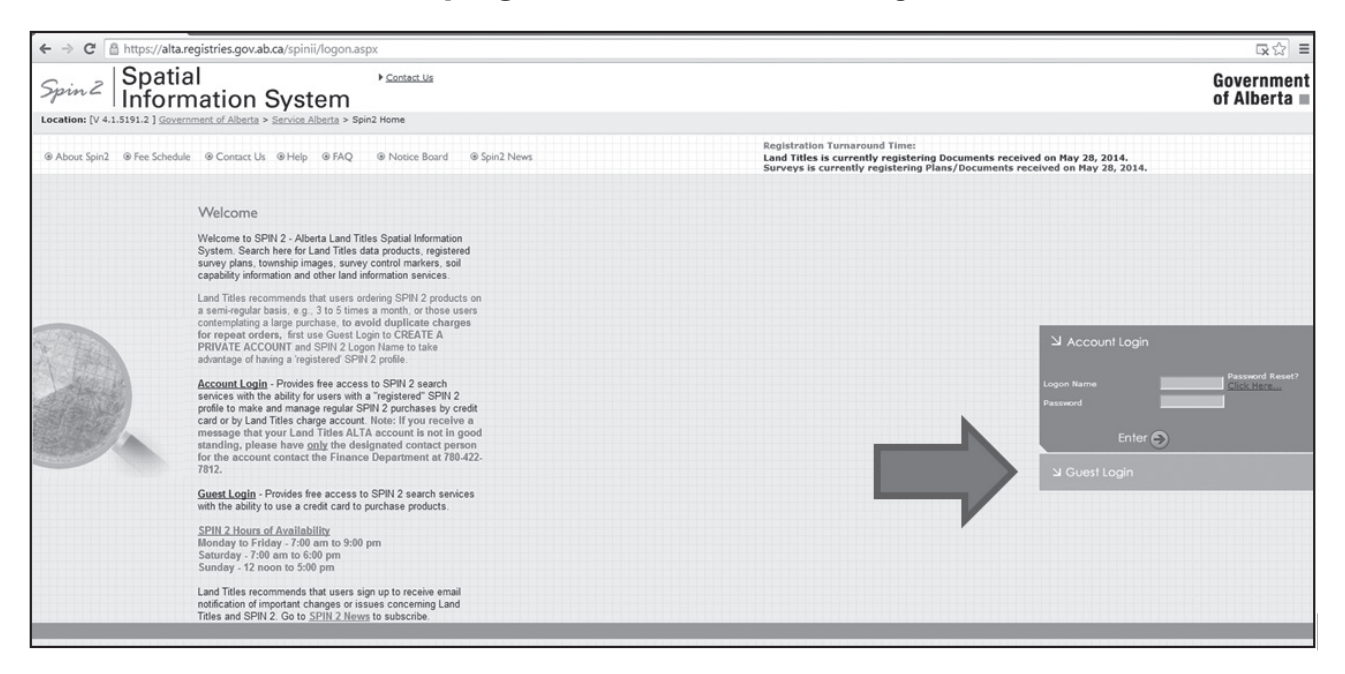

Step 2 **– Click "I Agree" on the** *SPIN 2/ALTA 2 Product Copyright Statement, Disclaimer & Legal Notice* **screen.** 

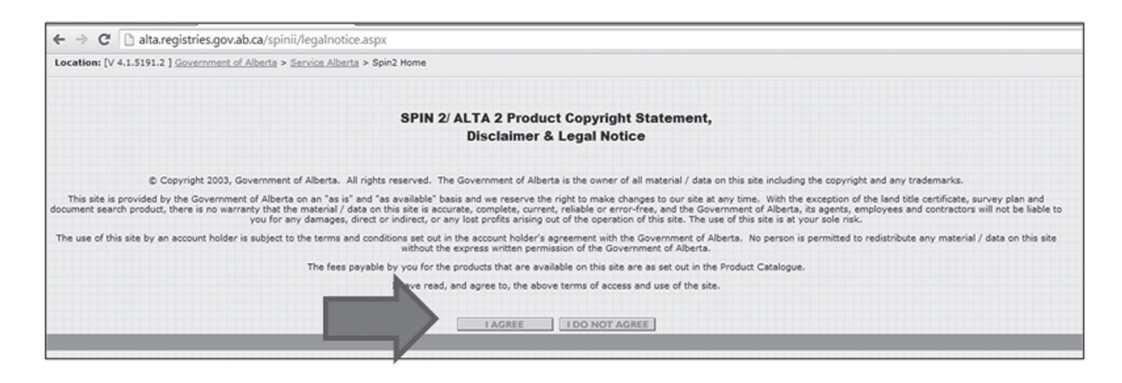

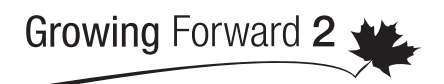

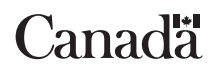

A federal-provincial-territorial initiative

#### Step 3 **– Click "Search" on** *Welcome to Spin 2* **screen.**

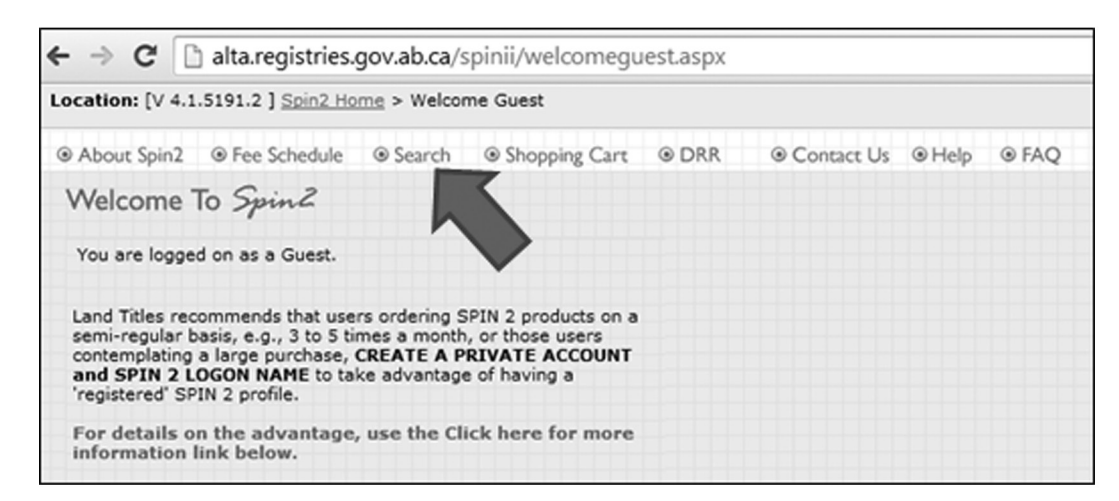

Step 4 **– Click "Titles and Registered Documents" on** *Search Spin 2* **screen.**

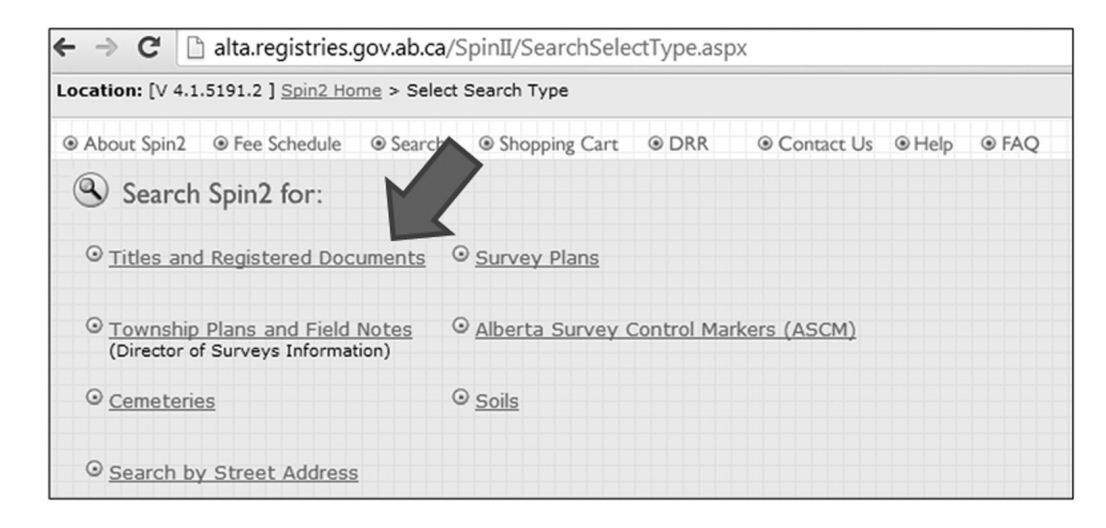

Step 5 **– Click "Standard ATS" on** *Search Titles & Registered Documents***" screen if using Legal Land Description (e.g. NW-34-53-1-W5).**

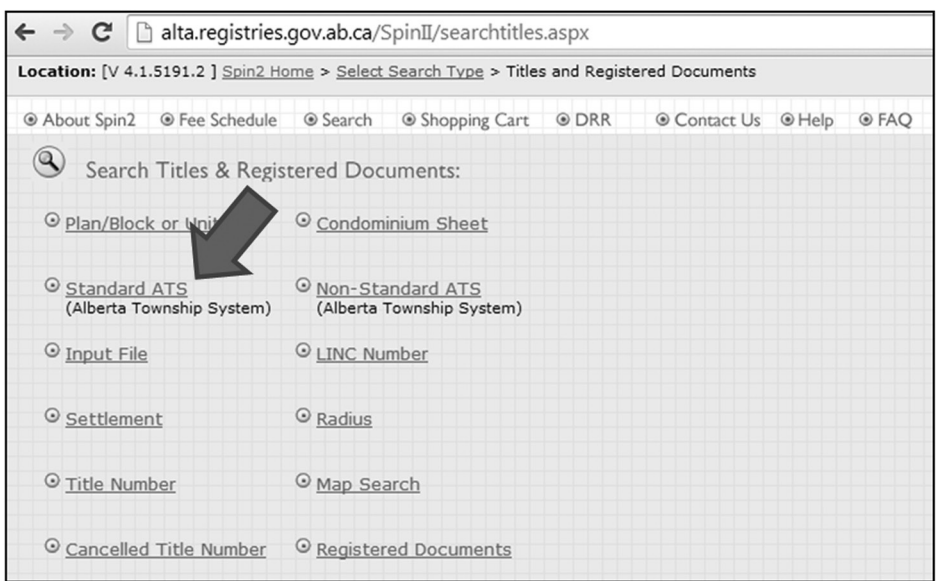

Step 6 **– Enter the Legal Land Description on the** *Search Titles by Standard ATS* **screen. Note the format. [e.g. enter NW-34-53-1-W5 as W5 (MER) -** 1 **(RGE)-** 53 **(TWP) –** 34 **(SEC) –** NW **(QTR).] Then click "Search."**

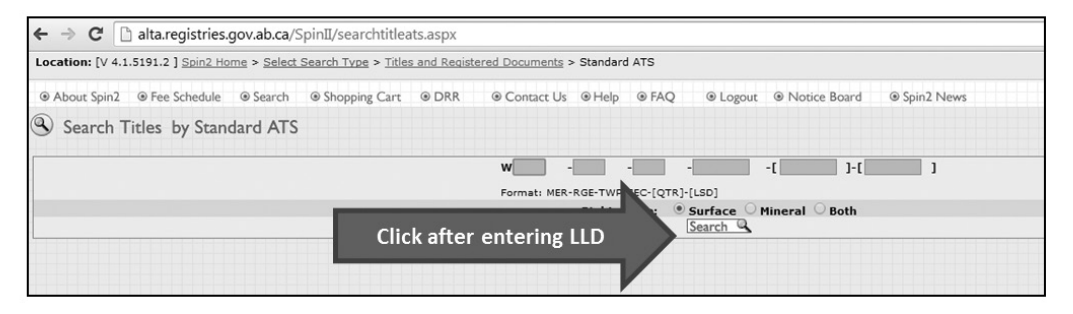

Step 7 **– On the Search Titles result screen, click "Map Search" to bring up a map of the quarter section. Although the result screen may show one or more titles,** it is important to map the result **as there may be other titles associated to the quarter that do not appear on the previous list provided.** 

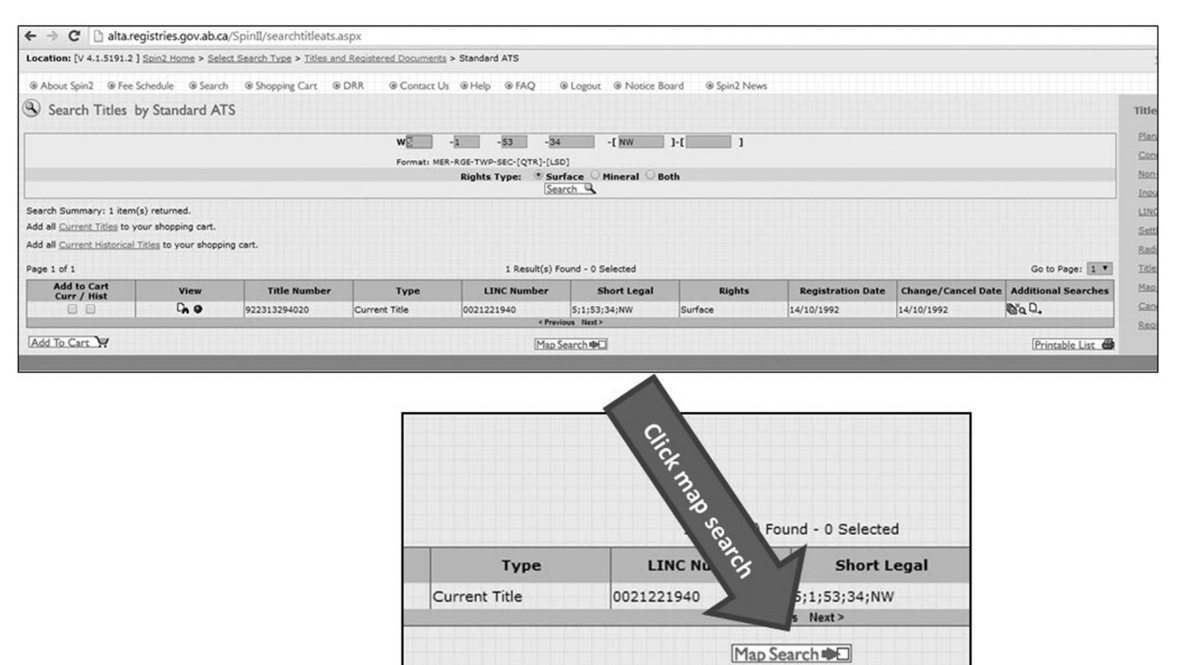

Step 8 **– Move the mouse cursor over the appropriate parcel of land on the map and the 10 digit LINC Number (e.g. 0021221940) for that parcel will be displayed before the Short Legal Land Description (e.g. 5; 1; 53; 34; NW). The map provides an excellent visual confirmation that the correct property has been selected.** 

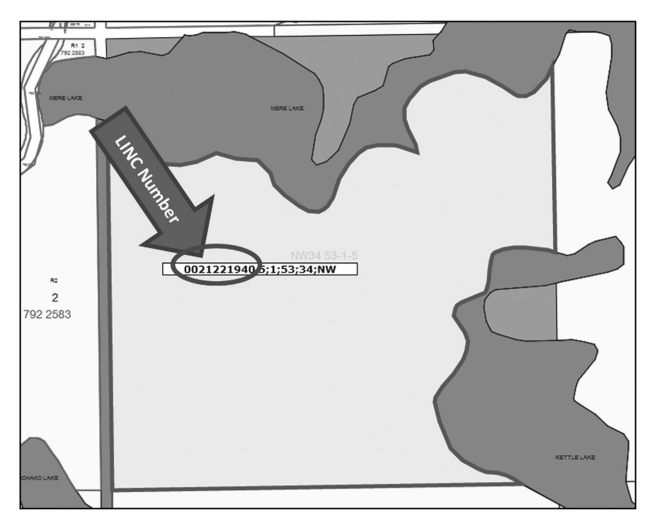

You can now use the LINC Number provided to add your premises location information to your PID Application.

# **For Assistance:**

For assistance in obtaining your LINC Number, contact 310-FARM (3276). For concerns regarding the SPIN 2 system, contact the Alberta Land Titles Help Desk toll-free at 310-0000 then 780-422-7874

## **Figure 1: LINC Number on Land Title Certificate**

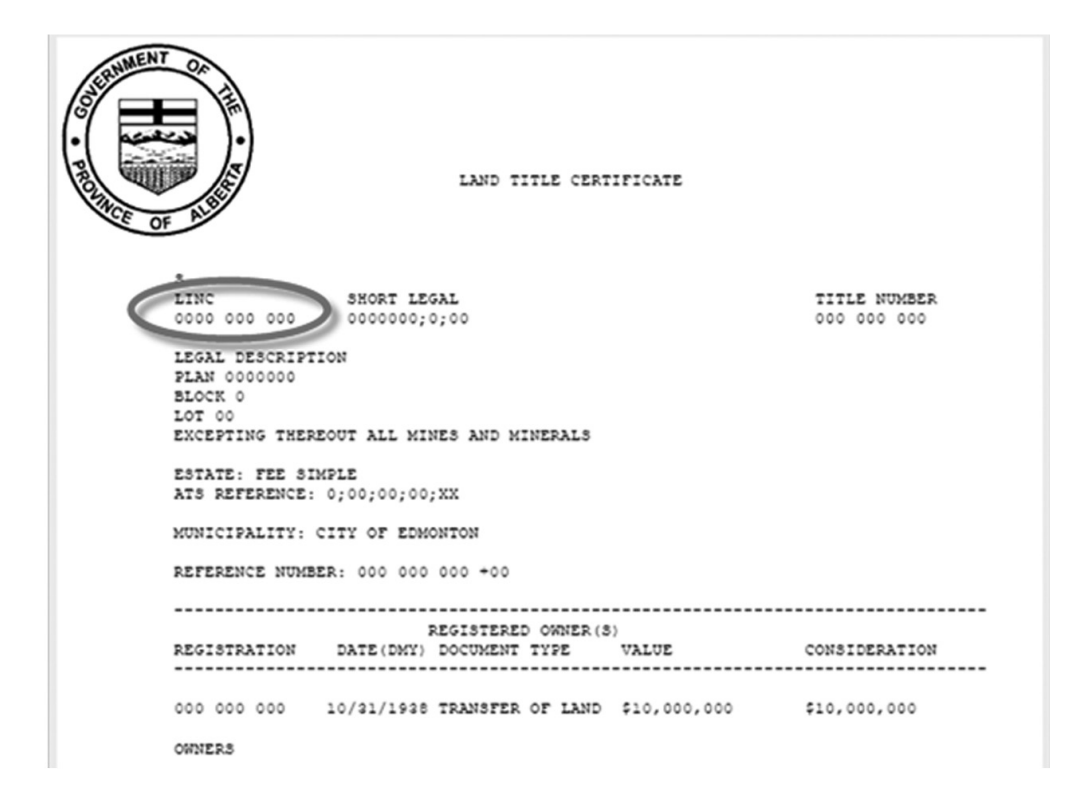